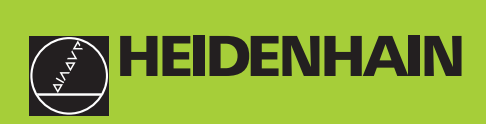

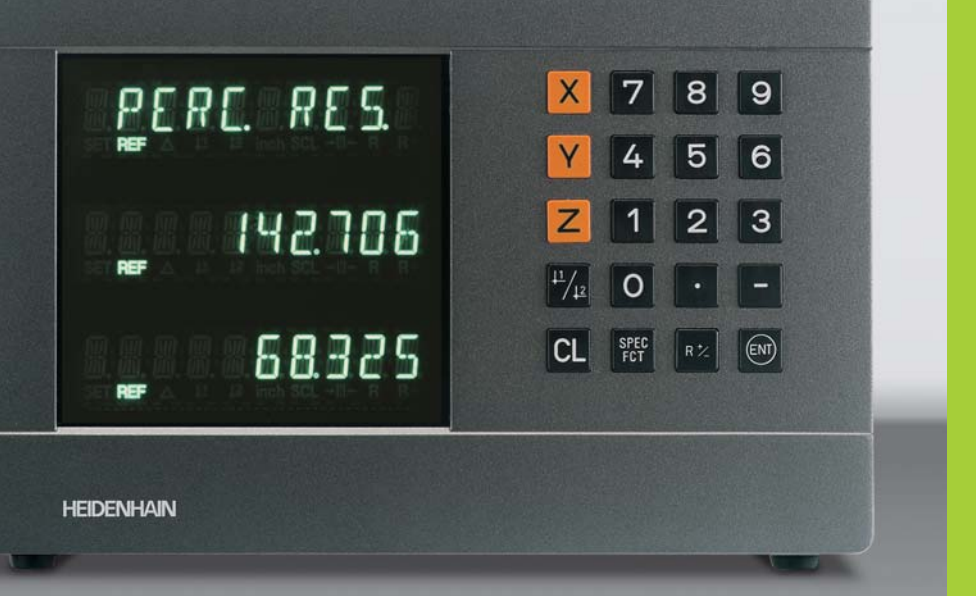

# **Manuale d'esercizio**

**ND 710 ND 750**

# **Visualizzatori di quote per fresatrici**

ltaliano (it) 

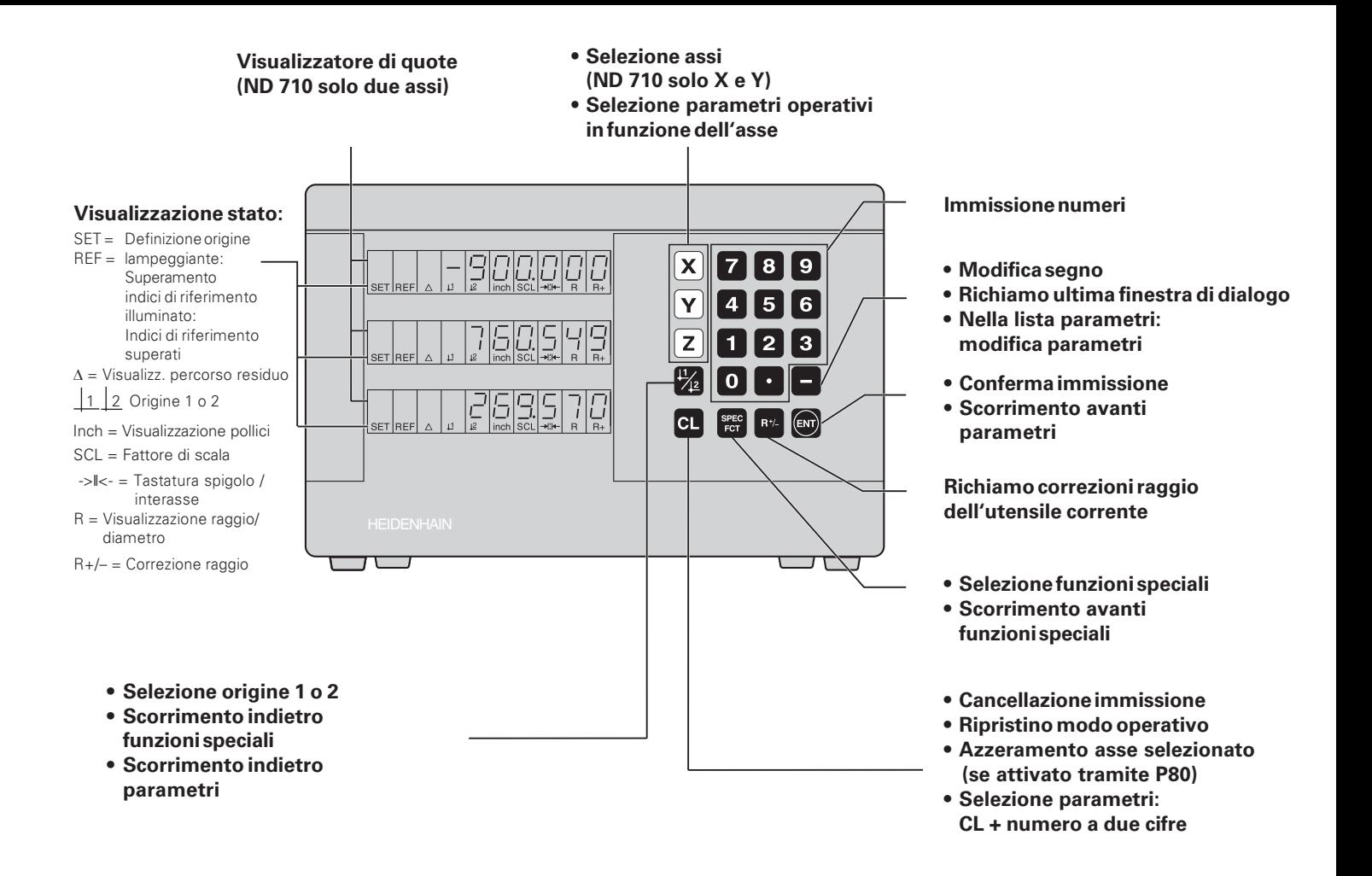

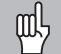

Il presente manuale è valido per i visualizzatori ND con le seguenti versioni software o superiori:

246 271-07

246 271-07

ND 710 due assi ND 750 tre assi

# Attenersi alle istruzioni del presente manuale!

Il presente manuale si divide in due parti:

# Parte I: Manuale utente

- · Principi fondamentali per il posizionamento
- · Funzioni ND

# Parte II: Installazione e dati tecnici

- · Montaggio del visualizzatore ND sulla macchina
- · Descrizione dei parametri operativi

# Parte | Manuale utente

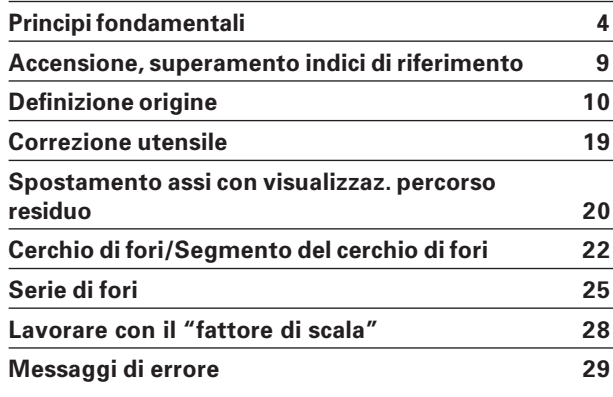

Parte II Installazione e dati tecnici

da pagina 31

# <span id="page-3-0"></span>**Principifondamentali**

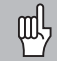

È possibile saltare questo capitolo, se sono già chiari i concetti di sistema di coordinate, quote incrementali e assolute, posizione nominale, posizione reale e percorso residuo

# Sistema di coordinate

Per descrivere la geometria di un pezzo da lavorare, si utilizza un sistema di coordinate ortogonali, cosiddette cartesiane<sup>1)</sup>. Il sistema di coordinate cartesiane è costituito da tre assi perpendicolari tra loro X. Y e Z. Il punto di intersezione di questi tre assi viene definito origine o punto zero del sistema di coordinate.

Considerando gli assi delle coordinate come righe graduate con divisioni (di norma in millimetri), possono essere definiti punti nello spazio riferiti all'origine.

Per determinare posizioni su un pezzo, si immagini di porre il sistema di coordinate sul nezzo stesso.

Gli assi macchina coincidono con la direzione degli assi del sistema di coordinate, dove l'asse Z è di norma l'asse utensile.

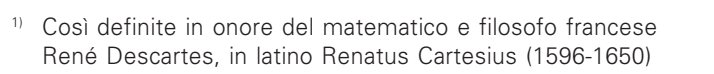

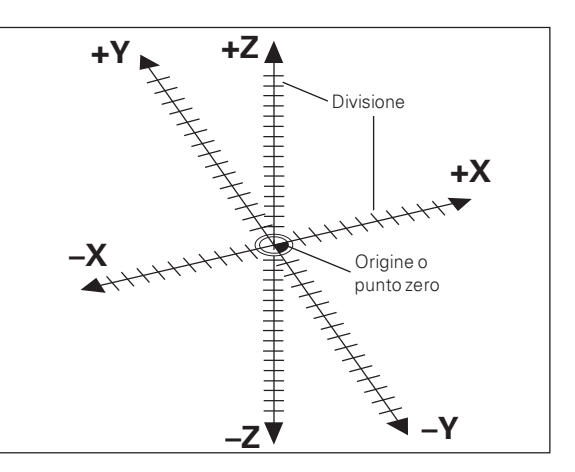

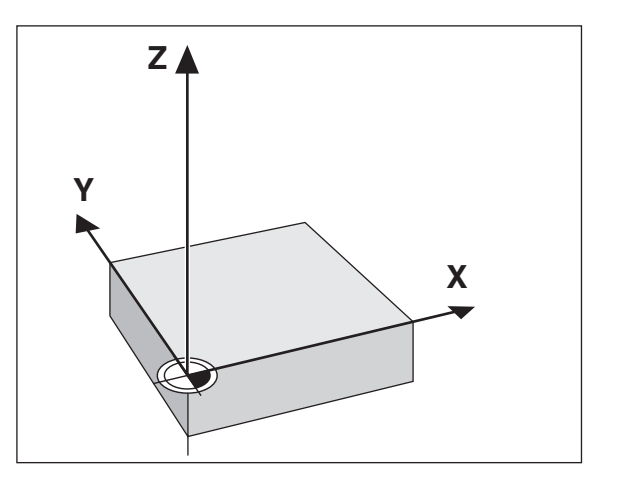

# Principi fondamentali

# Definizione origine

Il disegno del pezzo viene utilizzato come base per la lavorazione. Per poter convertire le quote del disegno in percorsi da traslare negli assi macchina X, Y e Z, ogni quota del disegno richiede un'origine sul pezzo, in quanto una posizione può essere definita soltanto in relazione ad un'altra posizione.

Il disegno del pezzo indica sempre un "origine assoluta" (origine di quote assolute), ma può prevedere anche "origini relative".

Lavorando con un visualizzatore di quote, "definire l'origine" significa correlare il pezzo e l'utensile in una posizione definita e quindi impostare le visualizzazioni degli assi sul valore corrispondente a tale posizione. Si ottiene così una correlazione fissa tra le posizioni reali degli assi e le posizioni visualizzate.

Con il visualizzatore di quote ND è possibile definire 9 origini assolute e salvarle nella memoria non volatile

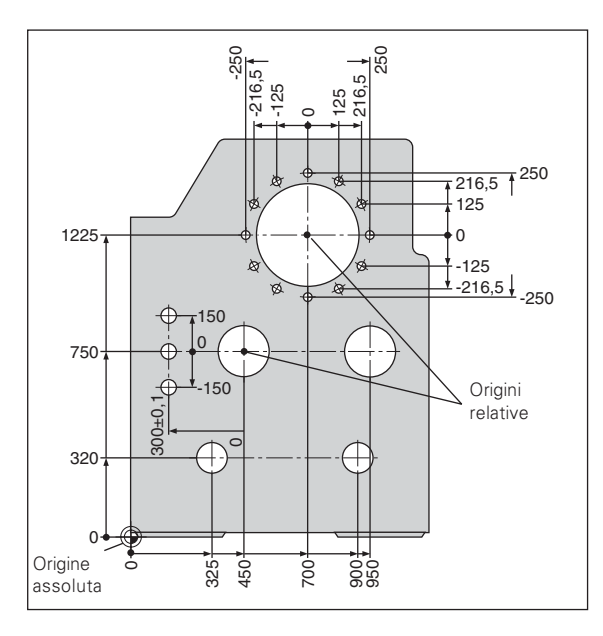

# Posizioni assolute del pezzo

Sul pezzo ogni posizione è definita in modo univoco dalle sue coordinate assolute.

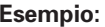

coordinate assolute della posizione ①:

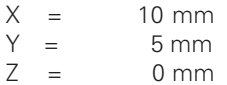

Se si procede in base ad un disegno del pezzo con quote assolute, spostare l'utensile sulle coordinate.

# Posizioni relative del pezzo

Una posizione può essere definita anche in relazione a una precedente posizione nominale. L'origine di tale quota si trova quindi sulla precedente posizione nominale. Tali coordinate vengono definite coordinate relative o quote incrementali e vengono contrassegnate facendole precedere dalla lettera I.

Esempio:

coordinata relativa della posizione 2 riferita alla posizione (1):

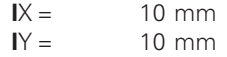

Se si lavora sulla base di un disegno con quote incrementali, spostare l'utensile delle quote indicate.

# Segno per quote incrementali

Una quota relativa ha il segno positivo, quando l'asse viene spostato in direzione positiva, e il segno negativo, quando viene spostato in direzione negativa.

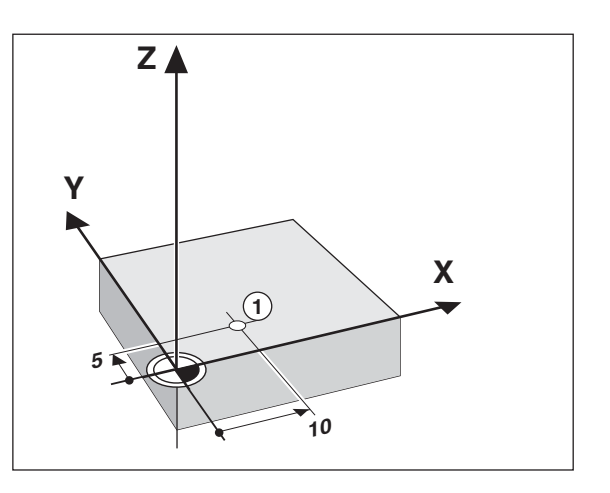

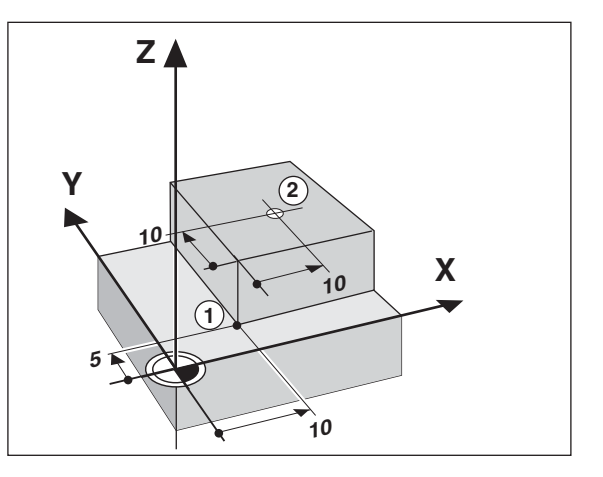

# Posizione nominale, posizione reale e percorso residuo

Le posizioni che l'utensile deve raggiungere vengono definite posizioni nominali (S). La posizione in cui si trova in quel momento l'utensile è definita posizione reale  $(1)$ . La distanza dalla posizione nominale alla posizione reale viene definita percorso residuo  $(\mathbb{R})$ .

# Segno per percorso residuo

Se è attiva la visualizzazione percorso residuo, la posizione nominale diventa l'"origine relativa" (valore visualizzato 0). Il percorso residuo è quindi negativo, quando ci si sposta nella direzione positiva dell'asse, e positivo quando ci si sposta nella direzione negativa dell'asse.

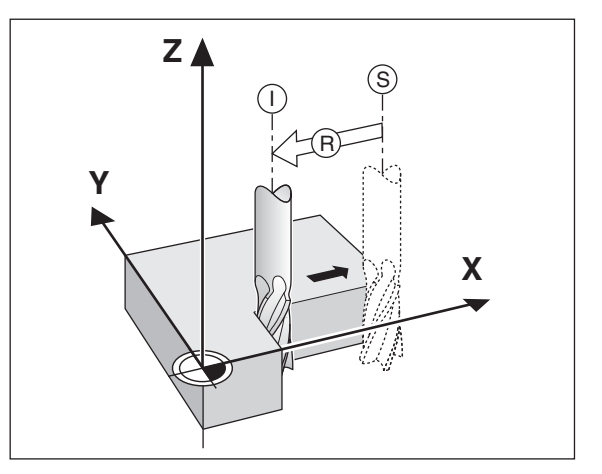

# Sistemi di misura di posizione

I sistemi di misura di posizione montati sulla macchina convertono i movimenti degli assi macchina in segnali elettrici. Il visualizzatore di quote ND elabora questi segnali, definisce la posizione reale degli assi macchina e la visualizza sotto forma di valore numerico.

In caso di interruzione dell'alimentazione viene persa l'assegnazione tra le posizioni degli assi macchina e le posizioni reali calcolate. Gli indici di riferimento dei sistemi di misura e il sistema di elaborazione degli indici di riferimento REF consentono all'unità ND di ripristinare tale correlazione dono la sua accensione.

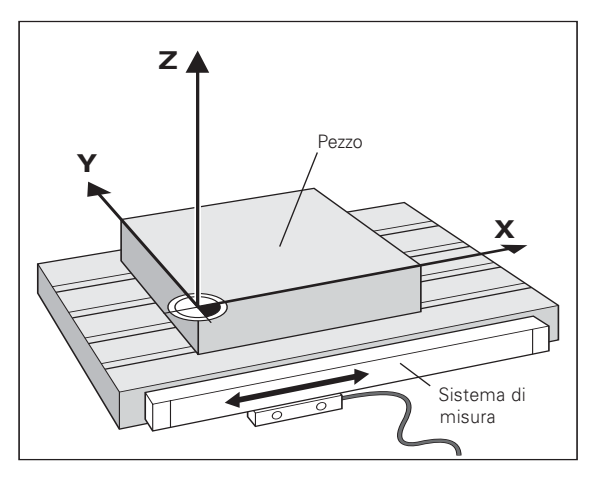

#### Indici di riferimento

Le righe graduate dei sistemi di misura di posizione presentano uno o più indici di riferimento. Superando un indice di riferimento viene generato un segnale che identifica quella posizione come punto di riferimento (origine riga = origine macchina).

Al superamento di un indice di riferimento, il sistema di elaborazione degli indici di riferimento del visualizzatore di guote ND ricalcola la correlazione tra le posizioni della slitta asse e gli ultimi valori visualizzati impostati con la definizione origine. Se i sistemi di misura lineari dispongono di indici di riferimento a distanza codificata, è sufficiente traslare gli assi macchina di 20 mm al massimo per ripristinare l'origine.

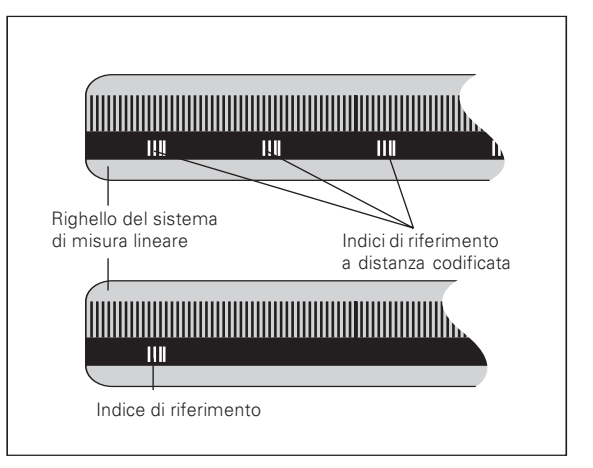

# <span id="page-8-0"></span>Accensione, superamento indici di riferimento

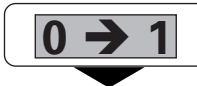

Accendere l'unità (interruttore sul retro). Sull'indicatore di stato lampeggia l'indicazione REF.

ENT...CL

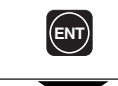

Confermare il superamento indici di riferimento. REF si illumina. Il punto decimale lampeggia.

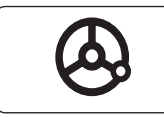

Superare gli indici di riferimento in tutti gli assi (in qualsiasi sequenza). Ogni display asse si attiva superando il proprio indice di riferimento.

Superando gli indici di riferimento, nella memoria non volatile viene memorizzata l'ultima correlazione definita tra le posizioni slitta asse e i valori visualizzati per origine 1 e 2.

Se si decide di non superare gli indici di riferimento (cancellando il messaggio ENT ... CL con il tasto CL), la correlazione definita va persa in caso di interruzione dell'alimentazione o di spegnimento dell'unità.

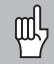

Se si desidera utilizzare la compensazione errore asse non lineare, è necessario superare gli indici di riferimento (vedi "Compensazione errore asse non lineare").

# <span id="page-9-0"></span>**Definizione origine**

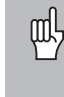

Se si desidera memorizzare le origini nella memoria non volatile, è necessario superare prima gli indici di riferimento.

Una volta superato REF, è possibile reimpostare le origini oppure attivare quelle presenti.

Tramite il parametro P70 è possibile selezionare:

- Due origini: visualizzazione dell'origine selezionata tramite | 1 0 | 2
- Nove origini: visualizzazione dell'origine selezionata nell'asse più basso tramite d1 - d9.

Per impostare le origini è possibile scegliere tra diverse procedure:

Tastatura dello spigolo del pezzo con l'utensile e quindi impostazione dell'origine desiderata, tastatura di due spigoli e impostazione dell'interasse come origine oppure tastatura della parete interna di un cerchio e impostazione del centro del cerchio come origine (vedi esempi). I dati dell'utensile utilizzato vengono considerati automaticamente (vedi "Correzione utensile")

L'origine impostata viene richiamata nel seguente modo.

In P70 sono impostate due origini:

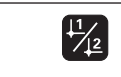

Selezionare l'origine 1 o 2.

In P70 sono impostate nove origini:

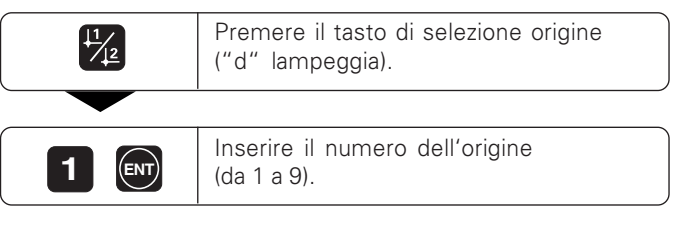

# Definizione origine mediante tastatura del pezzo con l'utensile

Con i visualizzatori di quote ND sono disponibili le seguenti funzioni di tastatura:

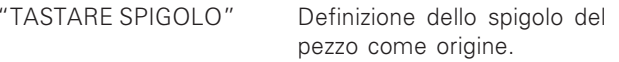

"TASTARE INTERASSE" Definizione dell'interasse tra due spigoli del pezzo come origine.

"TASTARE CERCHIO" Definizione del centro del cerchio come origine.

Le funzioni di tastatura sono disponibili in modalità SPEC FCT.

Le funzioni "TASTARE SPIGOLO", "TASTARE INTERASSE" e "TASTARE CERCHIO" sono descritte nelle pagine seguenti.

# Definizione origine con l'utensile

# Esempio:

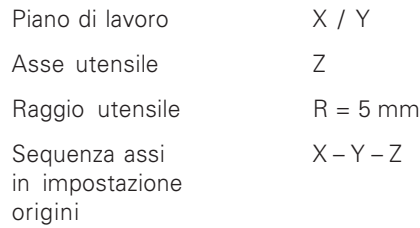

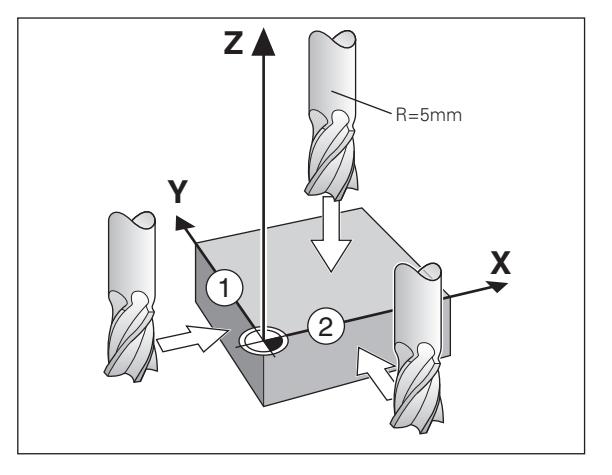

٠

 $\overline{\phantom{a}}$ 

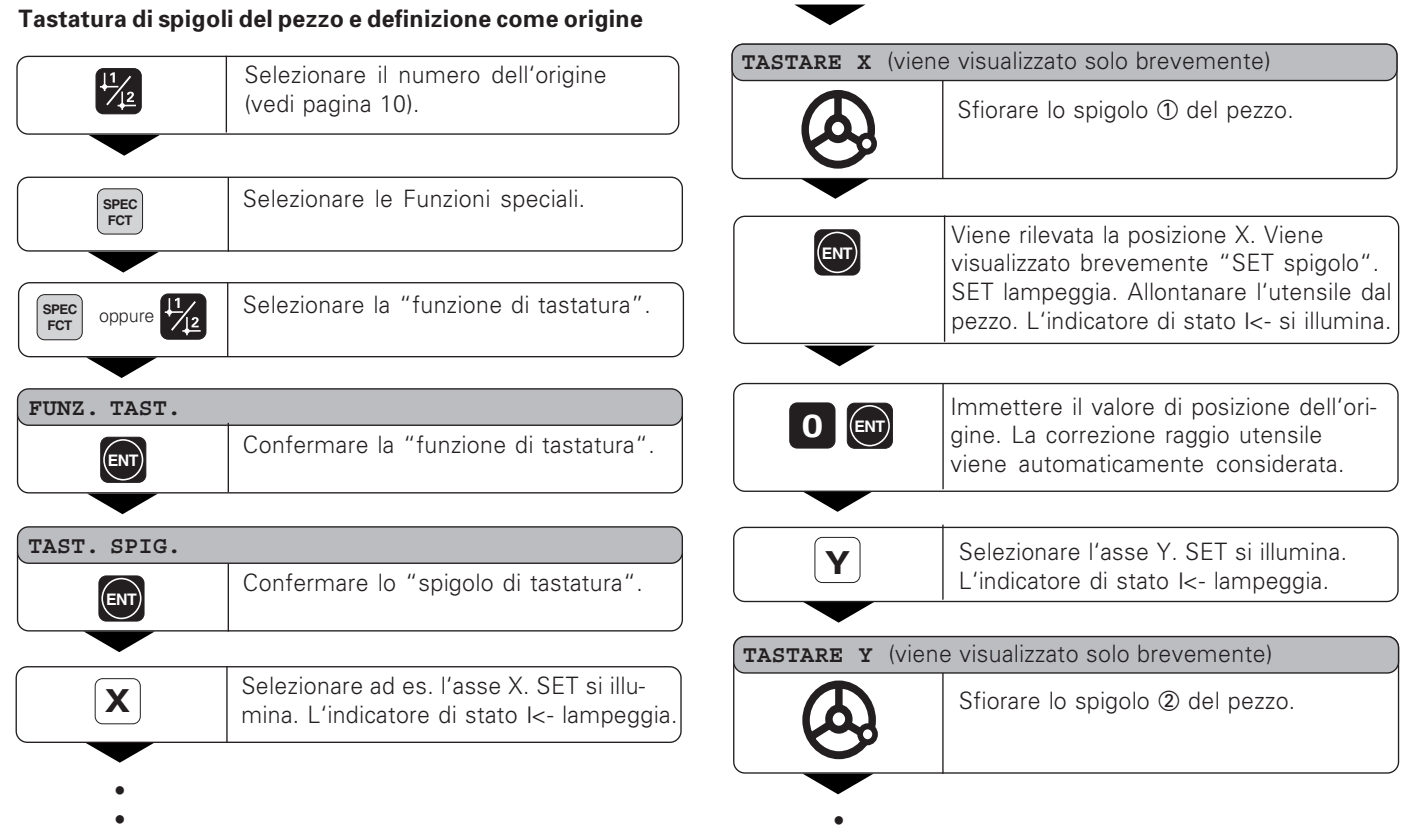

 $\bullet$ 

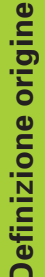

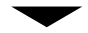

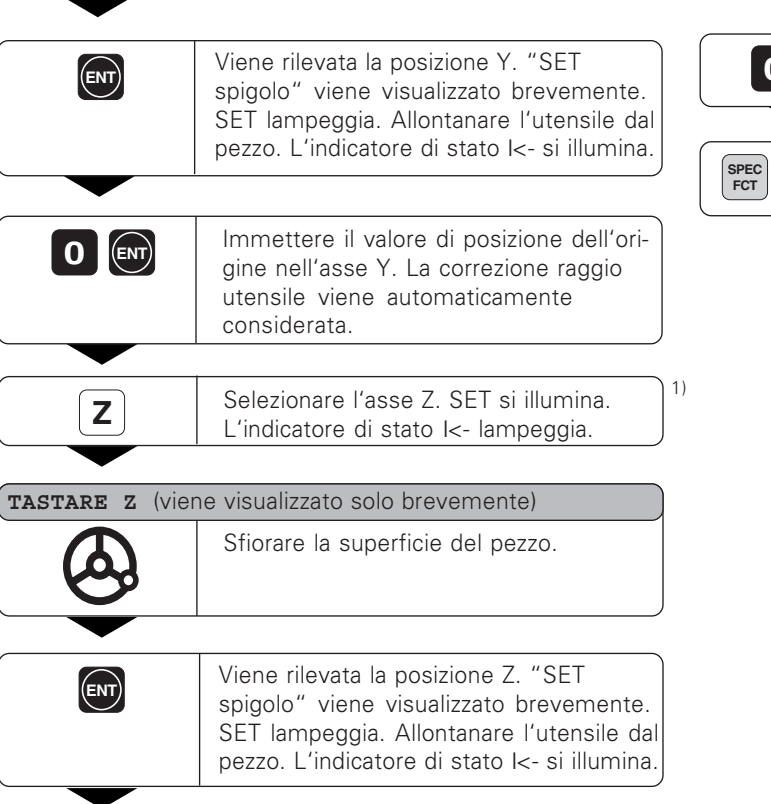

 $\boxed{0}$  (ENT)

oppure CL

Immettere il valore di posizione dell'origine nell'asse Z.

dalla funzione di tastatura.

Una volta impostata l'origine, uscire

# <sup>1)</sup> solo per ND 750

13

# Tastatura degli spigoli del pezzo e definizione dell'interasse come origine

Gli spigoli tastati devono essere paralleli all'asse Y. Per tutti gli interassi compresi tra due spigoli è possibile procedere come descritto di seguito.

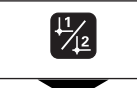

Selezionare il numero dell'origine (vedi pagina 10).

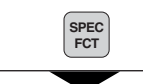

Selezionare le Funzioni speciali.

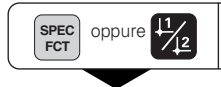

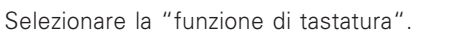

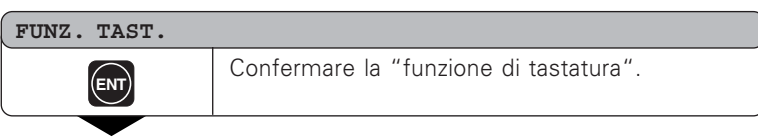

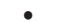

- 
- 
- 

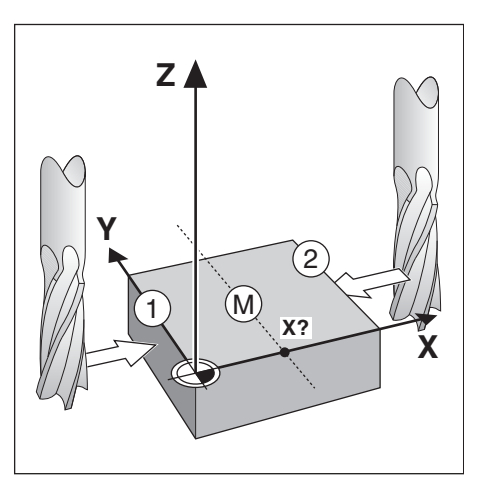

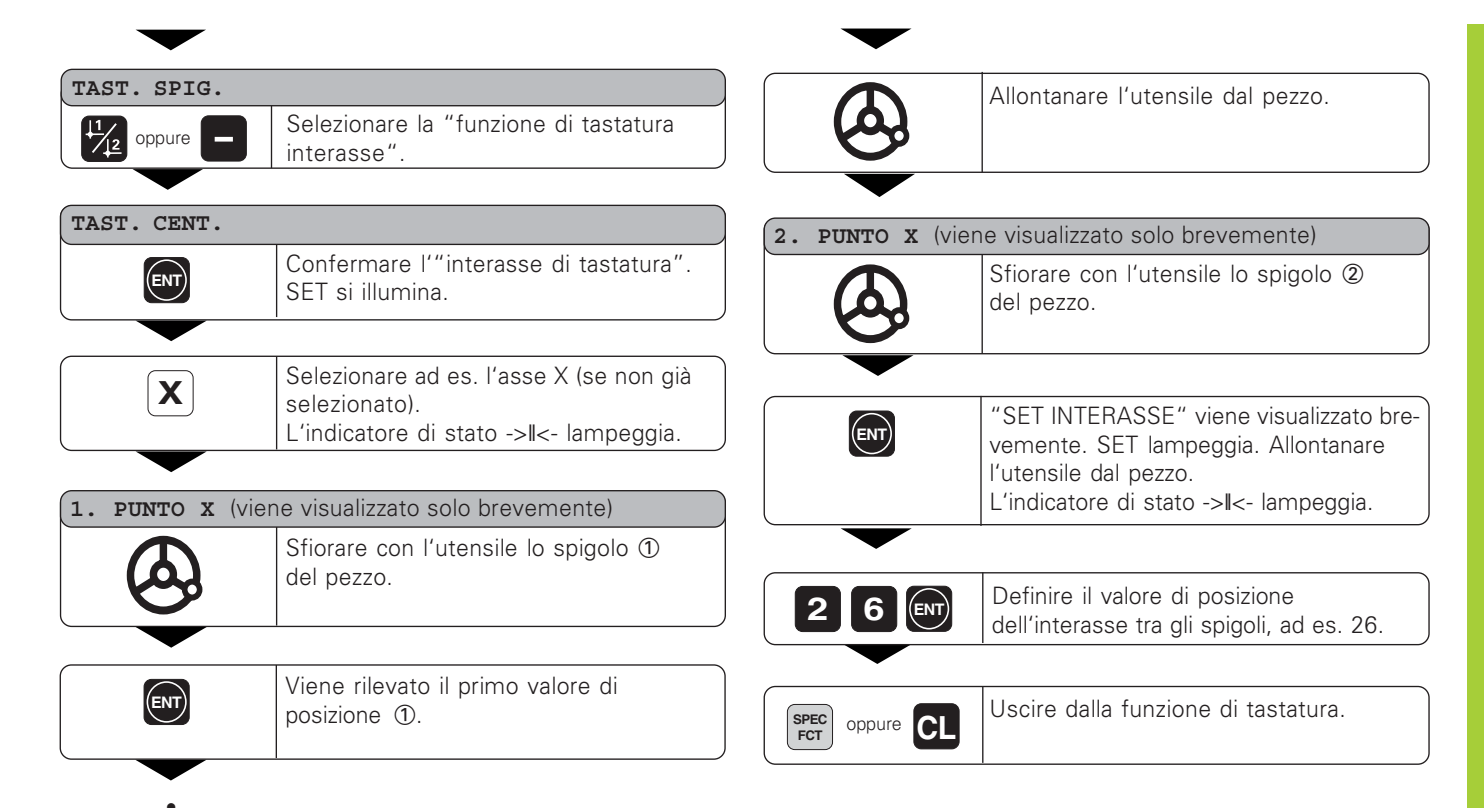

15

# Tastatura della parete interna del cerchio e definizione del centro del cerchio come origine

Per determinare il centro del cerchio è necessario tastare 4 punti che devono trovarsi nel piano X/Y.

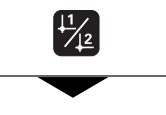

Selezionare il numero dell'origine (vedi pagina 10).

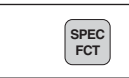

Selezionare le Funzioni speciali.

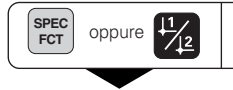

Selezionare la "funzione di tastatura".

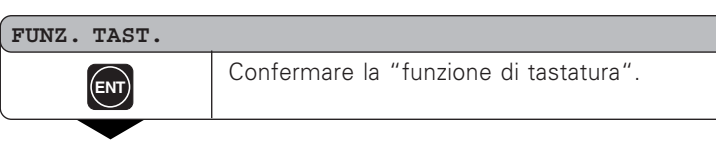

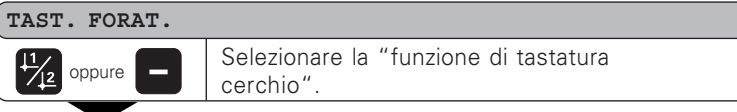

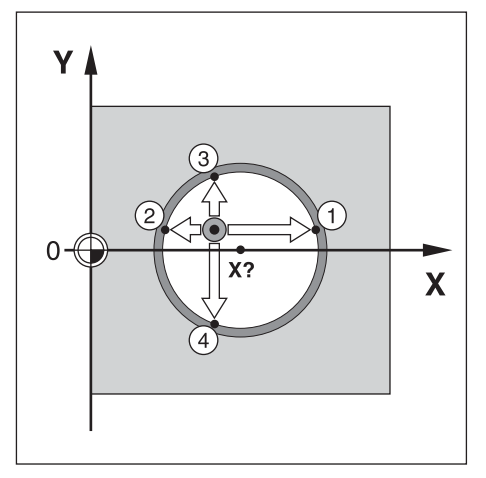

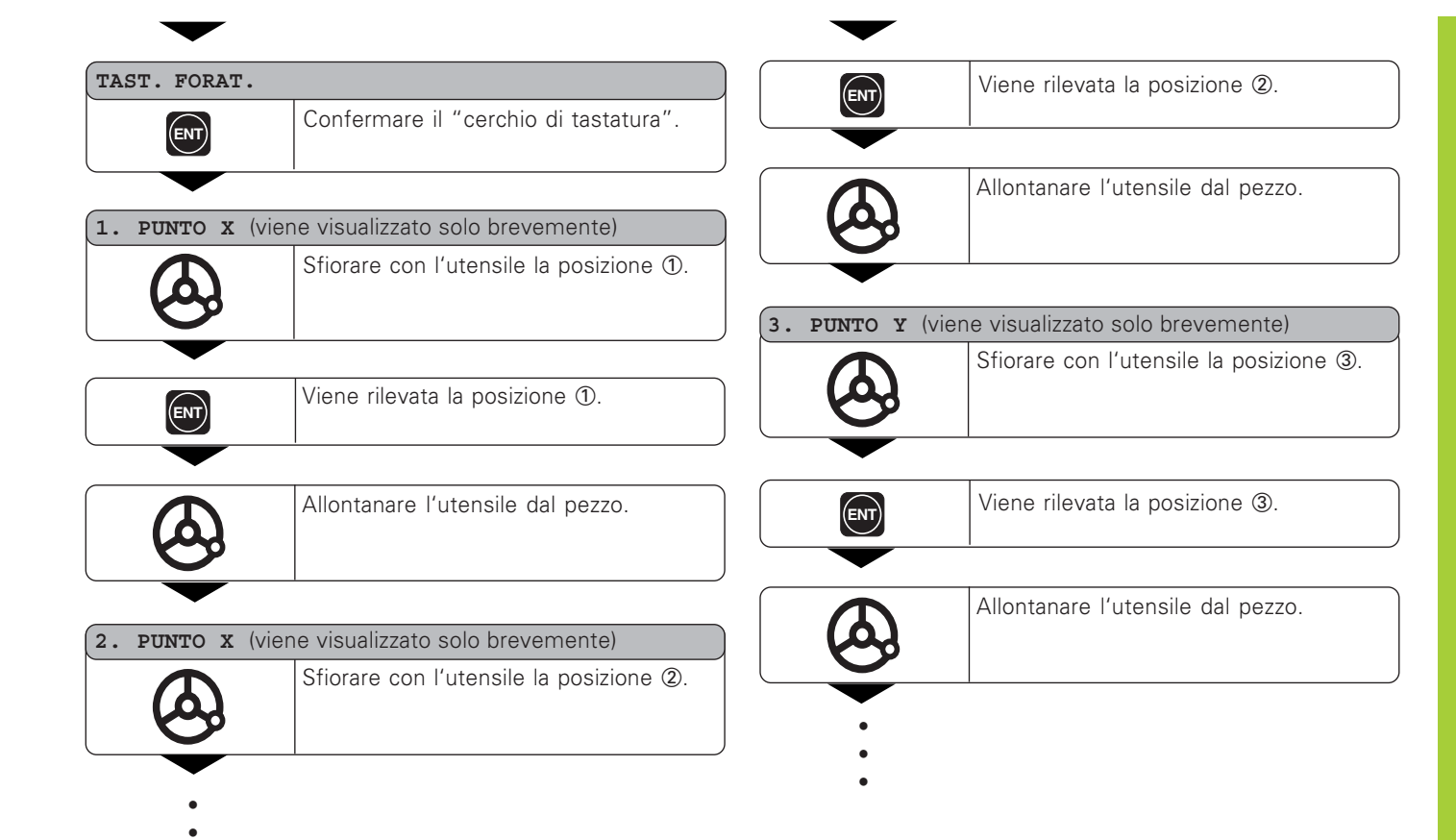

17

![](_page_17_Picture_9.jpeg)

# <span id="page-18-0"></span>Correzione utensile

Per l'utensile corrente è possibile inserire l'asse, la lunghezza e il diametro dell'utensile

![](_page_18_Picture_2.jpeg)

Selezionare le Funzioni speciali.

![](_page_18_Picture_4.jpeg)

Selezionare i "dati utensile".

![](_page_18_Picture_61.jpeg)

![](_page_18_Picture_7.jpeg)

Inserire il diametro dell'utensile, ad es. 20 mm, e confermare con ENT.

#### LUNG. UTENS

![](_page_18_Picture_10.jpeg)

<sup>1)</sup> solo per ND 750

Inserire la lunghezza dell'utensile, ad es. 50 mm, e confermare con ENT.  $1)$ 

![](_page_18_Figure_12.jpeg)

# <span id="page-19-0"></span>Spostamento assi con visualizzazione percorso residuo

Il visualizzatore indica di default la posizione reale dell'utensile. Tuttavia è spesso più utile visualizzare il percorso residuo rispetto alla posizione nominale. Per il posizionamento è quindi sufficiente spostare l'asse fino a visualizzare il valore zero.

Nella visualizzazione percorso residuo è possibile inserire le coordinate assolute. Se attiva, viene considerata la correzione raggio.

# Esempio applicativo: fresatura spallamento con "passaggio per lo zero"

![](_page_19_Figure_4.jpeg)

![](_page_19_Figure_5.jpeg)

# PERC. RES.

![](_page_19_Picture_7.jpeg)

Confermare il percorso residuo. Il simbolo  $\Lambda$  si illumina.

![](_page_19_Picture_9.jpeg)

![](_page_19_Picture_10.jpeg)

![](_page_19_Figure_11.jpeg)

![](_page_20_Picture_1.jpeg)

![](_page_20_Picture_2.jpeg)

Spostare l'asse macchina fino a visualizzare il valore zero ①.

3  $R^{\neq}$  $(\epsilon_{NT})$  $R^{\sim}$ 

Selezionare l'asse, inserire il valore nominale, ad es. 30 mm, selezionare la correzione raggio R- e confermare con FNT.

![](_page_20_Picture_6.jpeg)

Spostare l'asse macchina fino a visualizzare il valore zero 2.

![](_page_20_Picture_8.jpeg)

Selezionare l'asse, inserire il valore nominale, ad es. 70 mm, selezionare la correzione raggio R+ e confermare con FNT

Spostare l'asse macchina fino a visualizzare il valore zero 3.

![](_page_20_Picture_12.jpeg)

Disattivare la visualizzazione percorso residuo.

# <span id="page-21-0"></span>Cerchio di fori/Segmento del cerchio di fori

Il visualizzatore di quote ND consente di realizzare in maniera semplice e rapida cerchi di fori e segmenti di tali circonferenze. I valori da inserire vengono richiesti nel dialogo.

Ciascun foro può essere posizionato mediante il "passaggio per lo zero". A tale scopo è necessario inserire i seguenti valori:

- · Numero di fori (max. 999)
- Centro del cerchio
- · Raggio del cerchio
- · Angolo iniziale del primo foro
- Passo angolare tra i fori (solo per segmenti del cerchio di fori)
- · Profondità di foratura

# Esempio:

![](_page_21_Picture_53.jpeg)

![](_page_21_Figure_11.jpeg)

![](_page_22_Picture_0.jpeg)

![](_page_22_Picture_1.jpeg)

Inserire l'angolo iniziale del primo foro, ad es. 30°, e confermare con ENT.

## **PROFONDITA**

![](_page_23_Figure_2.jpeg)

Inserire la profondità di foratura, ad es. -5 mm, e confermare con ENT.

 $1)$ 

# INIZIO

![](_page_23_Picture_5.jpeg)

Avviare la visualizzazione della posizione dei fori.

![](_page_23_Picture_40.jpeg)

![](_page_23_Picture_41.jpeg)

![](_page_23_Picture_9.jpeg)

Uscire dalla funzione Cerchio di fori.

<sup>1)</sup> solo per ND 750

# <span id="page-24-0"></span>Serie di fori

Anche le serie di fori possono essere realizzate in maniera semplice e rapida con il visualizzatore di quote ND. I valori da inserire vengono richiesti nel dialogo.

Ciascun foro può essere posizionato mediante il "passaggio per lo zero". A tale scopo devono essere inseriti i seguenti valori:

- $\bullet$  Coordinate del 1° foro
- · Numero di fori della serie (max. 999)
- · Distanza tra i fori
- · Angolo tra la serie di fori e l'asse di riferimento
- · Profondità di foratura
- · Numero di serie di fori (max. 999)
- · Distanza tra le serie di fori

# Esempio:

![](_page_24_Picture_55.jpeg)

![](_page_24_Figure_12.jpeg)

![](_page_25_Picture_76.jpeg)

![](_page_25_Picture_77.jpeg)

oppure  $\frac{11}{2}$ SPEC<sup></sub></sup>

# Selezionare "Serie di fori".

![](_page_25_Picture_4.jpeg)

Confermare "Serie di fori".

# 1. FORATURA X

 $20$   $(m)$ 

Inserire la coordinata X del 1º foro. ad es. 20, e confermare con ENT.

# . FORATHEA Y

 $1\overline{5}$   $\boxed{en}$ 

Inserire la coordinata Y del 1º foro, ad es.15, e confermare con ENT.

- 
- 
- 
- 

![](_page_25_Figure_17.jpeg)

![](_page_26_Picture_1.jpeg)

# N. FILE

![](_page_26_Picture_3.jpeg)

Inserire il numero di serie, ad es. 3, e confermare con ENT.

# DIST. FILE

![](_page_26_Picture_6.jpeg)

Inserire la distanza tra le serie, ad es. 20, e confermare con ENT.

![](_page_26_Picture_38.jpeg)

![](_page_26_Picture_39.jpeg)

![](_page_26_Picture_10.jpeg)

Uscire dalla funzione Serie di fori.

# <span id="page-27-0"></span>Fattore di scala

# Lavorare con il "fattore di scala"

La funzione "Fattore di scala" consente di aumentare o ridurre il valore visualizzato relativamente all'effettiva distanza percorsa. I valori visualizzati vengono modificati simmetricamente all'origine.

Il fattore di scala viene definito per ciascun asse nel parametro 12 e attivato o disattivato nel parametro 11 per tutti gli assi (vedi "Parametri operativi").

Esempio di ingrandimento di un pezzo:

![](_page_27_Picture_50.jpeg)

Ne risulta un ingrandimento del pezzo come illustrato nella figura riportata a lato:

1 mostra le dimensioni originali, 2 è l'ingrandimento per l'asse specifico.

![](_page_27_Picture_8.jpeg)

Se è attivo un fattore di scala, sull'indicatore di stato si illumina **SCL!** 

![](_page_27_Figure_10.jpeg)

# <span id="page-28-0"></span>Messaggi di errore

![](_page_28_Picture_20.jpeg)

# Cancellazione dei messaggi di errore:

Dopo aver eliminato la causa dell'errore:

 $\blacktriangleright$  Premere il tasto CL.

# <span id="page-29-0"></span>Parte II Installazione e dati tecnici

![](_page_29_Picture_12.jpeg)

# <span id="page-30-0"></span>**Standard di fornitura**

- ND 710 per 2 assi oppure
- ND 750 per 3 assi
- · Connettore di rete Id.-Nr. 257 811-01
- · Manuale d'esercizio

# Accessori

· Base orientabile per il montaggio sulla parte inferiore dell'unità Id.-Nr. 281 619-01

ЩĻ

<span id="page-31-0"></span>![](_page_31_Figure_1.jpeg)

I connettori X1, X2 e X3 sono conformi ai requisiti di separazione di sicurezza a norma EN 50178.

# <span id="page-32-0"></span>**Montaggio**

# ND 710/ND 750

Per montare il visualizzatore sul supporto, utilizzare i fori filettati M4 dei piedini in gomma nella parte inferiore dell'unità. È inoltre possibile montare il visualizzatore su una base orientabile opzionale.

![](_page_32_Picture_3.jpeg)

# Collegamento alla rete

Cavi attivi:  $\mathbb{O}$   $\mathbb{O}$ Massa di protezione:  $\mathcal{Q}$ 

Tensione di alimentazione:

da 100 V~ a 240V~ (da -15 % a +10 %) da 50 Hz a 60 Hz (± 2 Hz)

Non è necessario un commutatore di rete

- · Pericolo di scosse elettriche!
- 

Щų

Collegare il conduttore di terra.

Assicurarsi che non ci siano interruzioni.

· Prima di aprire lo chassis staccare la spina di alimentazione.

Per aumentare l'immunità ai disturbi si consiglia di collegare il terminale di massa sul retro dell'unità alla massa centrale della macchina (sezione minima 6 mm<sup>2</sup>).

![](_page_32_Picture_15.jpeg)

# Collegamento dei sistemi di misura

# <span id="page-33-0"></span>Collegamento dei sistemi di misura

Al visualizzatore di quote è possibile collegare tutti i sistemi di misura lineari HEIDENHAIN con segnali in corrente sinusoidali (da 7 uApp a 16 µApp) e indici di riferimento singoli o a distanza codificata.

# Assegnazione degli ingressi dei sistemi di misura per i visualizzatori:

Ingresso sistema di misura X1 per asse X Ingresso sistema di misura X2 per asse Y Ingresso sistema di misura X3 per asse Z (solo ND 750)

# Sistema di monitoraggio

Il visualizzatore di quote dispone di un sistema di monitoraggio per controllare l'ampiezza e la frequenza dei segnali del sistema di misura. Se viene riscontrato un segnale errato, viene visualizzato uno dei seguenti messaggi di errore:

SEGN. X FRO. X

Il sistema di monitoraggio si attiva con il parametro P45.

Se si utilizzano sistemi di misura lineari con indici di riferimento a distanza codificata, il sistema di monitoraggio controlla anche se la distanza degli indici di riferimento definita nel parametro P43 corrisponde alla distanza effettiva. In caso contrario viene visualizzato il sequente messaggio di errore:

ERR TND X

![](_page_33_Figure_11.jpeg)

# <span id="page-34-0"></span>Parametri operativi

parametri operativi consentono di modificare le caratteristiche di funzionamento del visualizzatore di quote ND e di elaborare i segnali del sistema di misura. I parametri operativi modificabili dall'operatore addetto alla macchina vengono richiamati con il tasto SPEC FCT e la finestra di dialogo "PARAMETRI" (sono indicati nella lista dei parametri). La lista completa dei parametri operativi può essere visualizzata soltanto nella finestra di dialogo "CODICE" immettendo il valore 9.51.48.

I parametri operativi sono contraddistinti dalla lettera P e da un numero, ad es. P11. La denominazione dei parametri viene visualizzata nell'indicatore X alla selezione del parametro con i tasti ORIGINE e ENT. Nell'indicatore Y viene visualizzata la programmazione del parametro.

Alcuni parametri operativi presentano valori separati per ogni asse e sono contraddistinti anche da un indice supplementare da uno a tre per l'ND 750 e da uno a due per l'ND 710.

P12.1 Fattore di scala, asse X Esempio: P12.2 Fattore di scala, asse Y P12.3 Fattore di scala, asse Z (solo ND 750)

parametri operativi sono già predefiniti al momento della fornitura del visualizzatore ND. Tali predisposizioni sono evidenziate in grassetto nella lista dei parametri.

# Immissione e modifica dei parametri operativi

# Richiamo dei parametri operativi

- > Premere il tasto SPEC ECT
- Premere il tasto SPEC FCT o  $\boxed{1}$   $\boxed{2}$ , fino a visualizzare "PARAMETRI" nell'indicatore X.
- > Confermare con il tasto FNT.

# Selezione dei parametri operativi protetti

- Selezionare con il tasto  $1 \tfrac{2}{1}$  il parametro utente POO CODICE
- $\triangleright$  Inserire il numero codice 9.51.48
- > Confermare con il tasto ENT.

# Scorrimento della lista dei parametri operativi

- Scorrimento avanti: premere il tasto ENT.
- Scorrimento indietro: premere il tasto  $\boxed{1}$   $\boxed{2}$ .

# Modifica dei parametri operativi

> Premere il tasto MENO o inserire il valore corrispondente e confermare con ENT.

# Correzione di un valore immesso

> Premere il tasto CL: viene ripristinato l'ultimo valore attivo visualizzato nella riga di immissione.

# Uscita dai parametri operativi

Premere il tasto SPEC ECT o CL.

<span id="page-35-0"></span>P00 CODICE Inserimento numero codice

![](_page_35_Picture_73.jpeg)

# P30.1 - P30.3 Direzione di conteggio Direzione di conteggio positiva con direzione di traslazione positiva DIREZ. POS Direzione di conteggio negativa con direzione di traslazione positiva DIREZ. NEG P31.1 - P31.3 Periodo del segnale del sistema di misura Campo di immissione: 0.00000001 - 99999.9999 um Predisposizione:  $20 \mu m$ P33.1 - P33.3 Modo di conteggio  $0 - 1 - 2 - 3 - 4 - 5 - 6 - 7 - 8 - 9$  $0 - 2 - 4 - 6 - 8$  $0 - 5$ P38.1 - P38.3 Cifre decimali  $1/2/3/4$  (fino a 6 per visualizzazione in pollici) P40.1 - P40.3 Selezione compensazione errore asse Compensazione errore asse inattiva NO COR LIN Compensazione errore asse lineare attiva, comp. errore asse non lineare inattiva COR LIN ON Compensazione errore asse non lineare attiva, comp. errore asse lineare inattiva CORR ASS

# P41.1 - P41.3 Compensazione errore asse lineare

Campo di immissione (µm  $-99999 - +99999$ Predisposizione: 0  $\sf{Esempio:}$  Lunghezza visualizzata  $\;\mathsf{L}_\mathsf{a}$  = 620,000 mm Lunghezza reale (determinata ad es. con sistema di misura campione 923 I+0'-- Differenza  $\Delta L = L_t - L_a = - 124~\mu m$ Fattore di correzione k: k = ΔL/L<sub>a</sub> = - 124 μm/0,62 m = **- 200** [μm/m]

#### P42.1 - P42.3  $\,$  Compensazione gioco

Campo di immissione (mm): +9.999 - –9.999 Predisposizione: **0.000** = nessuna

compensazione gioco

In caso di variazione di direzione può presentarsi un gioco tra encoder e tavola, un cosiddetto gioco di inversione.

Gioco positivo: l'encoder anticipa la tavola e la tavola esegue una traslazione troppo breve (valore di immissione positivo). Gioco negativo: l'encoder segue la tavola e la tavola esegue una traslazione eccessiva (valore di immissione negativo).

# P43.1 - P43.3 Indici di riferimento

![](_page_36_Picture_373.jpeg)

# P44.1 - P44.3 Abilitazione REF

![](_page_36_Picture_374.jpeg)

# P45.1 - P45.3 Monitoraggio sistema di misura

![](_page_36_Picture_375.jpeg)

Senza metà del valore reale con  $\text{R} + \text{/}$  OFF

# P98 Lingua di dialogo<sup>1)</sup>

![](_page_37_Picture_13.jpeg)

# <span id="page-38-0"></span>Sistemi di misura lineari

# Impostazione del passo di visualizzazione con sistemi di misura lineari

Se si desidera impostare un determinato passo di visualizzazione, è necessario adattare i seguenti parametri operativi:

- Periodo del segnale (P31)
- · Modo di conteggio (P33)
- Cifre decimali (P38)

# **Esempio**

Sistema di misura lineare con periodo del segnale  $20 \text{ µm}$ 

Passo di visualizzazione

Periodo del segnale (P31) ........ 20 Modo di conteggio (P33) ......... 5 Cifre decimali (P38) .................. 4

La tabella riportata sulla pagina seguente è utile per la selezione dei parametri.

<span id="page-39-0"></span>Impostazioni dei parametri per sistemi di misura lineari HEIDENHAIN 11 µA<sub>pp</sub>

![](_page_39_Picture_335.jpeg)

# <span id="page-40-0"></span>**Compensazione errore asse non lineare**

![](_page_40_Picture_1.jpeg)

Se si desidera lavorare con la compensazione errore asse non lineare, è necessario:

- · attivare la funzione Compensazione errore asse non lineare tramite il parametro operativo 40 (vedi "Parametri operativi"),
- · superare gli indici di riferimento in seguito all'accensione del visualizzatore ND.
- · impostare la tabella di compensazione.

Per concezione e struttura (ad es. flessione, errore mandrino, ecc.) una macchina può causare un errore asse non lineare. Un tale errore si rileva normalmente con un sistema di misura campione (ad es. VM101).

Per l'asse X, ad esempio, è possibile rilevare l'errore di passo del mandrino X=F(X).

La correzione dell'asse può essere eseguita soltanto in funzione di un asse che causa l'errore.

Per ciascun asse è possibile creare una tabella di compensazione con 64 valori di correzione.

Per selezionare la tabella di compensazione utilizzare il tasto SPEC FCT e la finestra di dialogo "PARAMETRI\CODICE". Per definire i valori di correzione (ad es con il VM 101) è necessario attivare la visualizzazione REF dopo aver selezionato la tabella di compensazione.

![](_page_40_Picture_11.jpeg)

Selezionare la visualizzazione RFF.

Il punto decimale sul campo di visualizzazione sinistro indica che i valori visualizzati sono correlati al punto di riferimento. Se il punto decimale lampeggia, significa che gli indici di riferimento non sono stati superati.

# Immissioni nella tabella di compensazione

- Asse da correggere:  $X, Y$  o  $Z$  ( $Z$  solo ND750)
- Asse responsabile dell'errore: X, Y o Z (Z solo ND750)
- Origine per l'asse da correggere: Deve essere impostato il punto a partire dal quale occorre correggere l'asse che presenta l'errore. Indica la distanza assoluta dal punto di riferimento.

Tra la misurazione e l'immissione dell'errore asse nella tabella di compensazione non bisogna modificare l'origine!

Distanza tra i punti di correzione: La distanza tra i punti di correzione si ottiene con la sequente formula: distanza =  $2 \times$  [µm], dove il valore dell'esponente x è indicato nella tabella di compensazione. Valore di immissione minimo:  $6 (= 0.064$  mm) Valore di immissione massimo:  $23 (= 8388.608 \text{ mm})$ **Esempio:** percorso di traslazione di 900 mm con 15 punti di correzione  $==$ > 60.000 mm di distanza successiva potenza di due:  $2^{16}$  = 65,536 mm valore di immissione nella tabella: 16

# Valore di correzione

Deve essere impostato in mm il valore di correzione rilevato per la posizione di correzione visualizzata. Il punto di correzione 0 ha sempre il valore 0 e non può essere modificato.

# $\boldsymbol{\mathsf{S}}$ elezione tabella di compensazione, immissione errore asse

0

![](_page_41_Figure_1.jpeg)

![](_page_42_Picture_7.jpeg)

# <span id="page-43-0"></span>Dati tecnici

![](_page_43_Picture_19.jpeg)

![](_page_43_Picture_20.jpeg)

- fattore di scala

# Dimensioni in mm/pollici

<span id="page-44-0"></span>![](_page_44_Figure_2.jpeg)

# **Base orientabile**

![](_page_44_Figure_4.jpeg)

# **HEIDENHAIN**

#### **DR. JOHANNES HEIDENHAIN GmbH**

Dr-Johannes-Heidenhain-Straße 5 83301 Traunreut, Germany <sup>**<sup>3</sup>**+49/86 69/31-0</sup>  $\sqrt{49/8669/5061}$ e-mail: info@heidenhain.de

<sup>2</sup> Service +49/8669/31-1272 <sup>3</sup> TNC-Service +49/86 69/31-1446  $EAX + 49/8669/9899$ e-mail: service@heidenhain.de

www.heidenhain.de

#### **HEIDENHAIN ITALIANA srl**

Via Asiago 14 20128 Milano, Italy © (02) 27075-1 FAXI (02) 27075-210